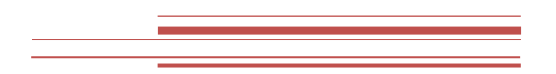

# <span id="page-0-0"></span>BossaPower

*Instrukcja obsługi oprogramowania wskazanego przez DM BOŚ S.A. do zawierania transakcji na rynkach prowadzonych przez TGE S.A.*

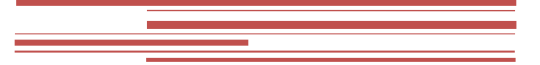

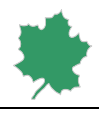

## Spis treści

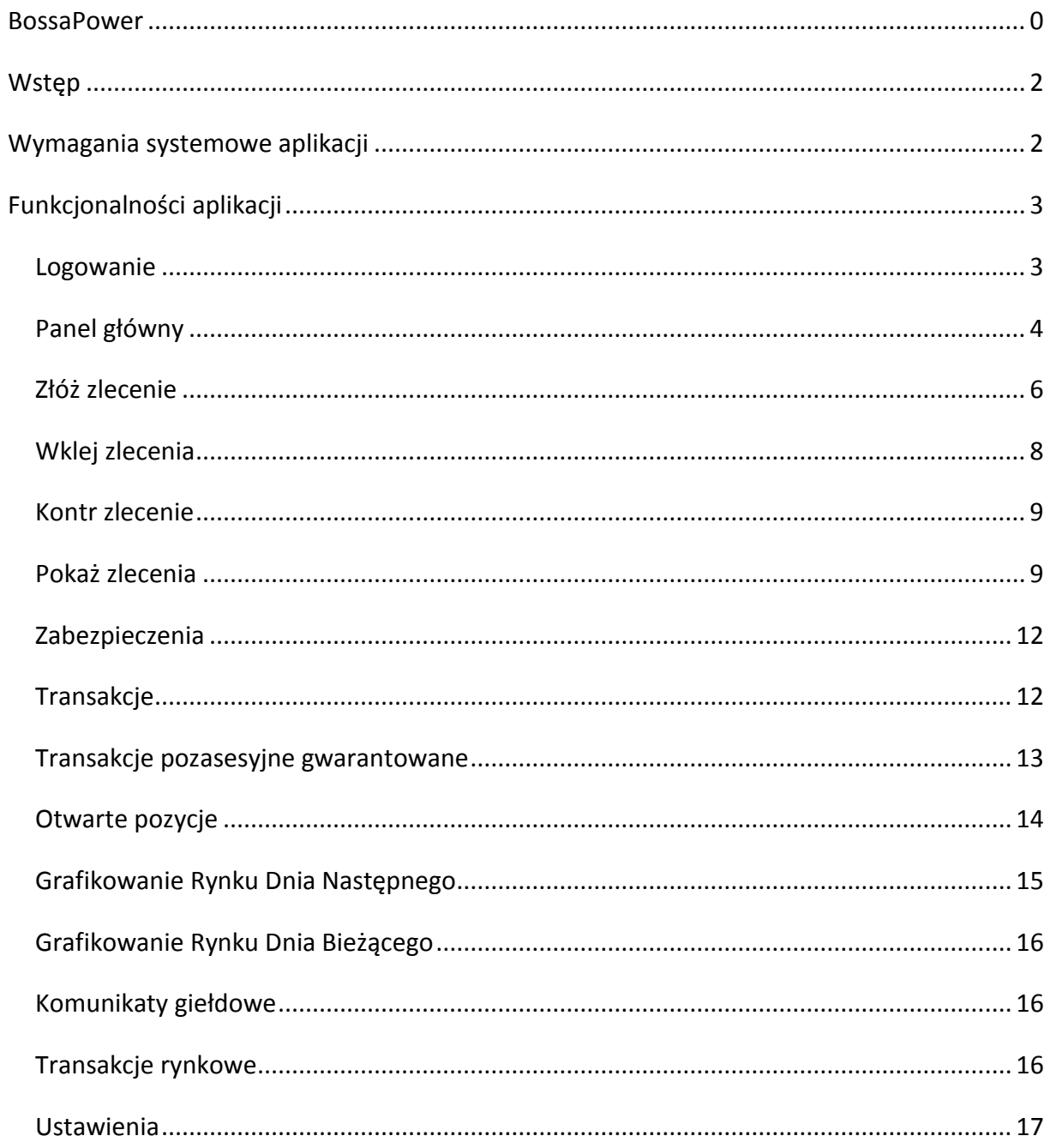

Ξ

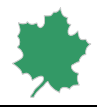

## <span id="page-2-0"></span>Wstep

BossaPower jest aplikacją umożliwiającą Klientom obsługę rejestru towarów giełdowych z dowolnego miejsca na świecie za pośrednictwem sieci komputerowej Internet.

Aplikacja ta, jak każdy system komputerowy, jest z natury rzeczy podatna na awarię, zakłócenia funkcjonowania i opóźnienia. W związku z powyższym może zaistnieć sytuacja, gdy Klient nie będzie miał możliwości lub będą występowały utrudnienia w korzystaniu z aplikacji w celu obsługi odpowiedniego rejestru lub rachunku. W przypadku występowania wątpliwości związanych z obsługą aplikacji, Klient powinien skorzystać z telefonicznej, e-mailowej lub osobistej obsługi oferowanej przez DM BOŚ. Numer telefonu, adres e-mail oraz adres Wydziału Usług Brokerskich na Rynkach Energii podane są na stronie [http://bossa.pl](http://bossa.pl/)

Nazwa "Klient" lub "Użytkownik" w niniejszej instrukcji używana jest zamiennie i określa się nią Klienta DM BOŚ, który jednocześnie jest użytkownikiem BossaPower.

Niniejszy dokument opisuje funkcjonowanie aplikacji BossaPower w zakresie składania zleceń oraz zgłaszania transakcji pozasesyjnych gwarantowanych przez Klientów DM BOŚ na rynkach prowadzonych przez Towarową Giełdę Energii S.A. Adresatem niniejszego opracowania są użytkownicy aplikacji.

Aplikacja dedykowana jest dla następujących rynków:

- 1) Rynek Energi Elektrycznej (RDNiB, RDS, RTT),
- 2) Rynek Praw Majątkowych w zakresie transakcji sesyjnych i transakcji pozasesyjnych gwarantowanych,
- 3) Rynek Gazu (RDNiBg, RTTg).

## <span id="page-2-1"></span>Wymagania systemowe aplikacji

Aby zapewnić stabilne i niezawodne środowisko pracy dla BossaPower konieczne jest zainstalowanie następujących komponentów opracowanych przez firmę Microsoft $\mathring{\cdot}$ .

Wymagane są:

*Microsoft .NET Framework 4 Client Profile* obecnie do pobrania pod adresem: [http://www.microsoft.com/pl](http://www.microsoft.com/pl-pl/download/details.aspx?id=17718)[pl/download/details.aspx?id=17718](http://www.microsoft.com/pl-pl/download/details.aspx?id=17718) – istotne jest, aby wybrać język instalacji zgodny z wersją językową zainstalowanego systemu operacyjnego Windows.

*Microsoft Report Viewer 2010 Redistributable Package* obecnie do pobrania pod adresem: [http://www.microsoft.com/download/en/details.aspx?id=6442.](http://www.microsoft.com/download/en/details.aspx?id=6442)

BossaPower jest pobierana z serwera DM BOŚ przy pomocy przeglądarki internetowej i uruchamiana na maszynie Klienta DM BOŚ.

### <http://power.bossa.pl/Customer>

Podczas pierwszego uruchomienia zalecane jest pobranie pliku *AppInstaller.application* przy pomocy protokołu HTTP. Przeglądarka internetowa powinna obsługiwać zawartość MIME typu: *application/x-ms-application*. Plik *AppInstaller.application* jest w istocie manifestem wdrażania aplikacji *ClickOnce*, który jest elementem opracowanej przez firmę Microsoft<sup>®</sup> najnowszej technologii wdrażania programów komputerowych

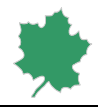

działających w środowisku .NET Framework 4. Opis zawartości manifestu wdrażania został opublikowany na stronie internetowej ClickOnce [Deployment](http://msdn.microsoft.com/en-us/library/k26e96zf.aspx) Manifest.

Drugie i każde następne uruchomienie aplikacji może być przeprowadzone za pomocą pliku *Customer.application* pobieranego z tego samego serwera aplikacji DM BOŚ.

Do prawidłowego działania aplikacji wymagane jest połączenie z Usługą Sieciową Klienta uruchomioną na serwerze aplikacji DM BOŚ, przy pomocy protokołu HTTPS. Do obsługi aplikacji wymagana jest przeglądarka Internet Explorer. Wymagana minimalna rozdzielczość ekranu wynosi 1024 x 768 pikseli.

Aplikacja wymaga uwierzytelnienia przy pomocy loginu i hasła. Logowanie nie powiedzie się, jeżeli użytkownik, albo powiązane z nim konto będą nieaktywne (usunięte).

Próba uwierzytelnienia przy pomocy nieaktywnego użytkownika spowoduje wyświetlenie komunikatu *Wprowadzono trzykrotnie nieprawidłowe dane identyfikacyjne. Skontaktuj się z Domem Maklerskim*.

## <span id="page-3-0"></span>Funkcjonalności aplikacji

W tym rozdziale zostaną omówione funkcjonalności BossaPower.

### <span id="page-3-1"></span>Logowanie

Proces uwierzytelniania użytkownika odbywa się za pomocą okna *Logowanie*. W polu *Login* należy podać przypisany użytkownikowi login, na przykład *100002*. W polu *Hasło* należy podać aktualne hasło, w którym wielkość liter ma znaczenie. Następnie należy użyć przycisku *Zaloguj*.

Trzykrotna próba logowania za pomocą nieprawidłowych danych identyfikacyjnych spowoduje dezaktywację użytkownika i będzie wymagać interwencji pracownika DM BOŚ.

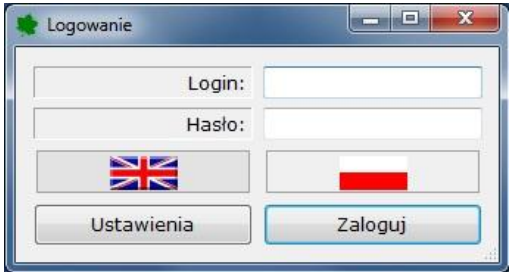

**Ekran 1. Okno logowania BossaPower.**

Użytkownik ma możliwość wyboru języka. Wybrany język zaczyna obowiązywać po zakończeniu procesu logowania.

Przycisk *Ustawienia* służy do uruchomienia okna *Ustawienia*, w którym użytkownik ma do dyspozycji następujące parametry pracy aplikacji:

*Adres usługi* umożliwia zmianę adresu Usługi Sieciowej Klienta albo poprzez wpisanie jej przy pomocy klawiatury, albo poprzez wybranie jej z rozwijalnej listy. Nowy adres zostaje zapamiętany jako domyślny. Adres usługi musi zaczynać się od: "https://".

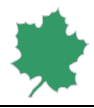

Pola *Adres proxy* i *Port proxy* umożliwiają nawiązanie połączenia z Usługą Sieciową Klienta za pośrednictwem serwera Proxy. Jeżeli serwer Proxy wymaga uwierzytelniania, należy dodatkowo wypełnić pola *Użytkownik proxy* i *Hasło proxy*.

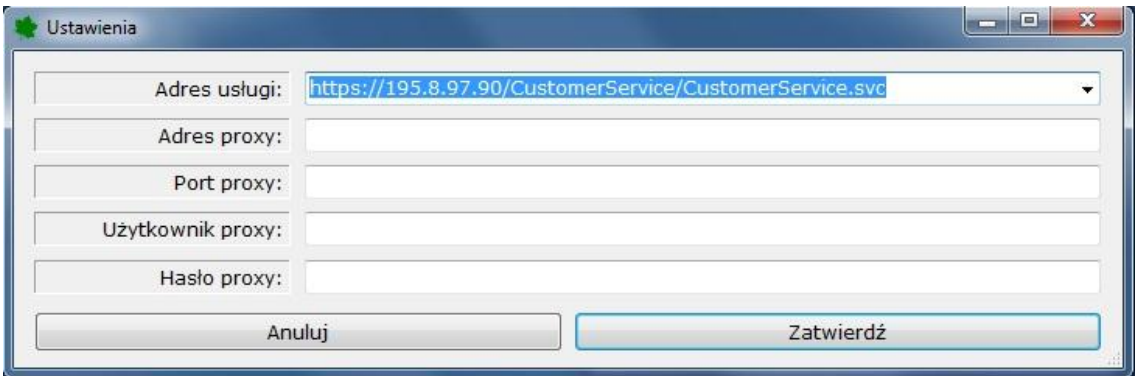

**Ekran 2. Ustawienia usługi zdalnej i serwera Proxy.**

W przypadku kiedy użytkownik podaje nieprawidłowe dane identyfikacyjne, albo jego konto nie jest aktywne, wyświetlany jest następujący komunikat błędu:

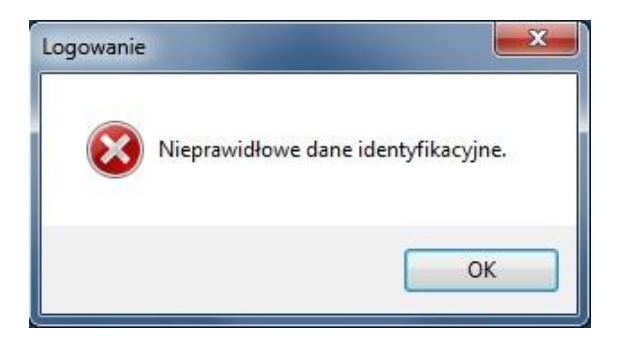

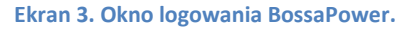

## <span id="page-4-0"></span>Panel główny

Po poprawnym zalogowaniu do systemu zostanie wyświetlone główne okno BossaPower o nazwie *Arkusz ofert*. Na pasku tytułowym tego okna wyświetlana jest nazwa konta, do którego przypisany jest zalogowany użytkownik.

Na dolnym pasku okna prezentowany jest login zalogowanego użytkownika oraz czas giełdowy.

W prawym dolnym rogu okna wyświetlona jest ikona, której kolor informuje o statusie połączenia:

zielony poprawne połączenie z systemem DM BOŚ, dostęp do aktualnych ofert, zlecenia przyjmowane przez DM BOŚ i przekazywane do giełdowego systemu notującego,

czerwony brak połączenia z systemem DM BOŚ; brak aktualnych ofert, brak możliwości składania zleceń,

żółty poprawne połączenie z systemem DM BOŚ, brak połączenia systemu DM BOŚ z giełdowym systemem notującym; brak bieżących ofert, możliwość składania zleceń przekazywanych do systemu DM, które po wznowieniu komunikacji zostaną przekazane do systemu giełdowego.

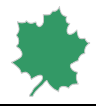

Po zalogowaniu do systemu w *Arkuszu ofert* nie są prezentowane domyślnie notowania z żadnego rynku.

Wybór instrumentów następuje za pomocą zestawu filtrów, którego zawartość zależy od zestawu aktualnie notowanych instrumentów oraz od przyznanych przez DM BOŚ uprawnień konta do operowania na poszczególnych rynkach. Zestaw instrumentów wybierany jest poprzez zaznaczenie nazw wybranych instrumentów i zatwierdzenie wyboru przyciskiem *Zastosuj filtry*.

*Arkusz ofert* zawiera informacje o notowanych aktualnie instrumentach, a w szczególności o statusie każdego z nich podawanym w kolumnie *Faza* oraz o wolumenie i cenie najlepszych ofert kupna i sprzedaży.

Wskazanie lewym przyciskiem myszy nagłówka dowolnej kolumny zmienia sposób sortowania zestawienia. Zawartość zestawienia jest odświeżana automatycznie dzięki mechanizmowi subskrypcji giełdowego systemu notującego.

W *arkuszu ofert* istnieje możliwość przeniesienia wyświetlanych danych do arkusza kalkulacyjnego Excel przy pomocy przycisku XLSX oraz do pliku tekstowego CSV rozdzielanego przecinkami.

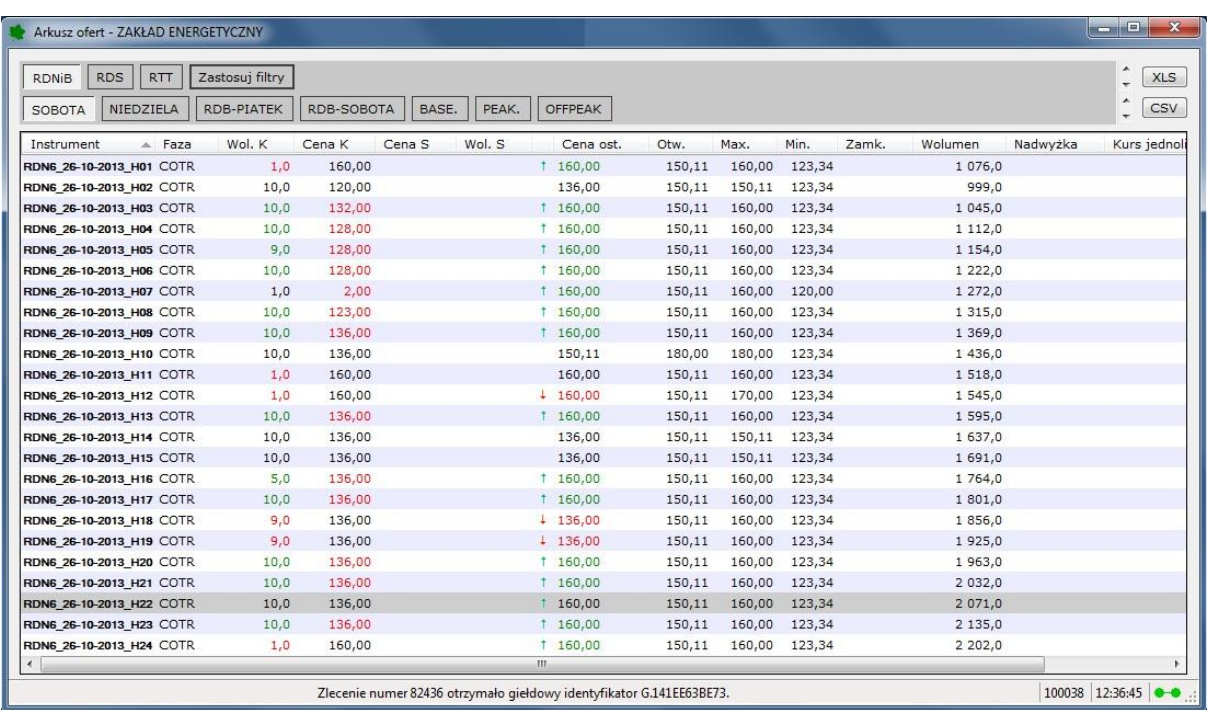

#### **Ekran 4. Arkusz ofert.**

Wybranie jednego z instrumentów przy pomocy prawego przycisku myszy rozwija menu kontekstowe umożliwiające dostęp do innych funkcjonalności programu. Warunkiem rozwinięcia menu jest wywołanie notowań przynajmniej jednego instrumentu (patrz wyżej).

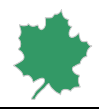

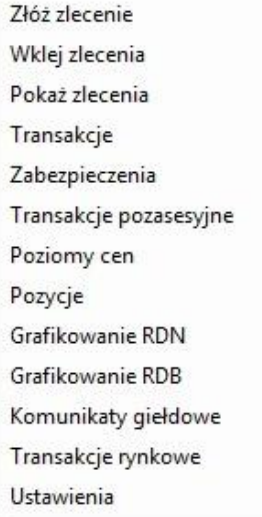

**Ekran 5. Menu kontekstowe Arkusza ofert.**

## <span id="page-6-0"></span>Złóż zlecenie

Opcja *Złóż zlecenie* umożliwia użytkownikowi złożenie nowego zlecenia poprzez wyświetlenie okna *Złóż zlecenie* zawierającego opisane poniżej atrybuty.

Lista wyboru *Portfel* zawiera wszystkie dostępne dla wybranego rejestru portfele. Zmiana portfela nie jest możliwa w przypadku zleceń kupna, bądź sprzedaży praw majątkowych.

W przypadku zleceń kupna/sprzedaży praw majątkowych portfel ma zawsze oznaczenie BOS-TA.

W przypadku zleceń kupna/sprzedaży realizowanych na rynku energii elektrycznej należy wybrać portfel, do którego przyporządkowana jest odpowiednia jednostka grafikowa.

W przypadku zleceń kupna/sprzedaży realizowanych na rynku gazu należy wybrać portfel, do którego przyporządkowany jest odpowiedni kod ZUP.

W przypadku wyboru nieprawidłowego portfela zlecenie jest odrzucane.

*Strona rynku* pozwala odróżnić zlecenia kupna od zleceń sprzedaży.

Wybór jednego z instrumentów w oknie *Arkusz ofert* powoduje wypełnienie pola *Instrument*.

Prawidłowa wartość pól *Wolumen* i *Cena* zależy od definicji wybranego instrumentu w giełdowym systemie notującym. Jako separatora dziesiętnego należy używać przecinka.

Pole *Max* w przypadku zleceń sprzedaży praw majątkowych prezentuje saldo dostępnych praw majątkowych, których dotyczy zlecenie.

Pole *Dostępne środki* w przypadku zleceń kupna oraz kupna/sprzedaży w grupie rynkowej RTT oraz RTTg prezentuje saldo dostępnych środków pieniężnych.

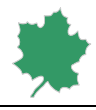

Za pomocą przycisku *Przelicz* możliwa jest kalkulacja wartości zlecenia kupna instrumentów na wszystkich, wyodrębnionych przez Towarową Giełdę Energii S.A. rynkach towarów giełdowych oraz zlecenia sprzedaży na rynkach RTT oraz RTTg. Wybranie przycisku *Przelicz* nie jest obligatoryjne dla złożenia zlecenia.

Pole *Opis* w przypadku zleceń kupna/sprzedaży praw majątkowych zawiera kod Rejestru Świadectw Pochodzenia i jest tylko do odczytu. W pozostałych przypadkach pole *Opis* może zawierać dowolny komentarz i nie jest obowiązkowe.

Okno *Złóż zlecenie* umożliwia składanie zleceń zabezpieczających (ang. stop-loss), których aktywacja zależy od sytuacji na rynku. Pole *Instrument aktywacji* powinno zawierać nazwę instrumentu do którego odnosi się podawany przez użytkownika *Limit aktywacji* oraz jeden z sześciu możliwych warunków aktywacji:

*Ask >=* zlecenie sprzedaży większe lub równe podanemu limitowi aktywacji,

*Ask <=* zlecenie sprzedaży mniejsze lub równe podanemu limitowi aktywacji,

*Bid >=* zlecenie kupna większe lub równe podanemu limitowi aktywacji,

*Bid <=* zlecenie kupna mniejsze lub równe podanemu limitowi aktywacji,

*Last >=* cena ostatniej transakcji większa lub równa podanemu limitowi aktywacji,

*Last <=* cena ostatniej transakcji mniejsza lub równa podanemu limitowi aktywacji.

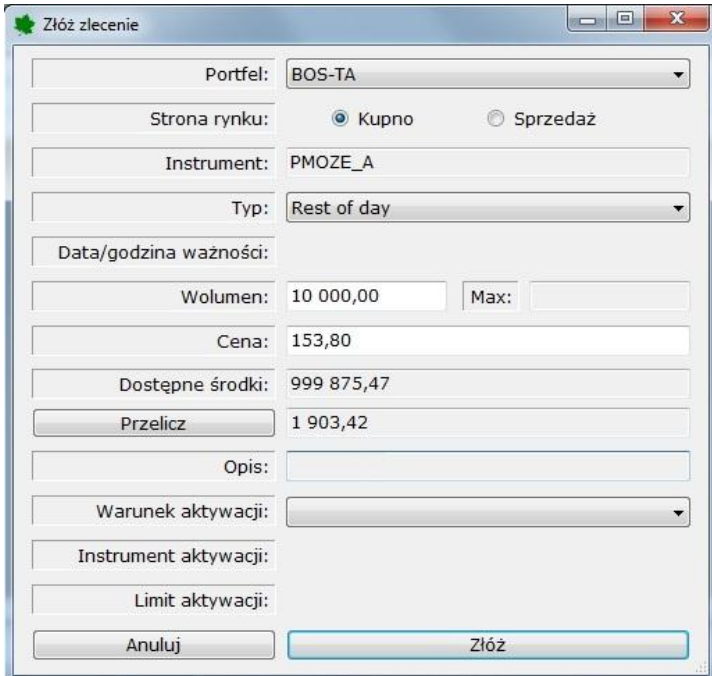

**Ekran 6. Okno dialogowe Złóż zlecenie.**

Próba złożenia zlecenia, które skutkowałoby zawarciem transakcji po której obu stronach występuje ten sam podmiot spowoduje wyświetlenie komunikatu *Zlecenie odrzucone: zlecenie narusza warunki obrotu*.

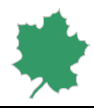

## <span id="page-8-0"></span>Wklej zlecenia

Dostępna w menu kontekstowym *Arkusza ofert* opcja *Wklej zlecenia* umożliwia złożenie jednego lub więcej zleceń typu *Rest of Day, Call auction,* albo *Good until expiry* przy pomocy schowka systemu operacyjnego. Wystarczy wcześniej przygotować zlecenia w postaci par liczb rozdzielonych tabulatorami, na przykład w arkuszu kalkulacyjnym Excel i skopiować je do schowka. Następnie prawym przyciskiem myszy wybrać w *Arkuszu ofert* pierwszy instrument, od którego zaczyna się seria składanych zleceń. Trafienie jednej z czterech pierwszych kolumn oznacza chęć złożenia zleceń kupna; trafienie jednej z pozostałych kolumn oznacza chęć złożenia zleceń sprzedaży.

W przypadku zleceń kupna skopiowane do schowka pary liczb powinny zawierać odpowiednio wolumen i cenę. W przypadku zleceń sprzedaży skopiowane pary liczb powinny zawierać odpowiednio cenę i wolumen.

Wklejenie prawidłowo sformatowanych zleceń jest reprezentowane w *Arkuszu ofert* przy pomocy niebieskich komórek tabeli. Zamiar złożenia wklejonych zleceń należy potwierdzić przyciskiem *Złóż* w oknie dialogowym *Złóż zlecenia*.

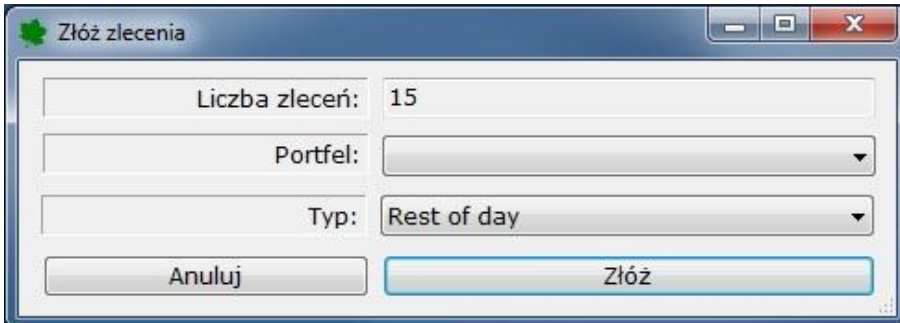

**Ekran 7. Potwierdzenie zamiaru złożenia wklejonych zleceń.**

|                                  | ■■コ・ヘード                                                                        |                                                                                   |                                                |         | Zeszyt1 - Microsoft Excel                            |                                                      |                                                                      |                                                                  |              |
|----------------------------------|--------------------------------------------------------------------------------|-----------------------------------------------------------------------------------|------------------------------------------------|---------|------------------------------------------------------|------------------------------------------------------|----------------------------------------------------------------------|------------------------------------------------------------------|--------------|
| Plik                             | Narzędzia główne Wstawianie Układ strony Formuły Dane                          |                                                                                   |                                                |         |                                                      |                                                      | Recenzja Widok                                                       | $\triangle$<br>$\bigcirc$ = $\bigcirc$ x                         |              |
| Wklej<br>Schowek Fa              | Ж<br>Calibri<br>la-<br>$B$ $I$<br>$\Box$ + $\Diamond$ + $A$ +<br>Å<br>Czcionka | $-11$<br>$\downarrow$<br>$\underline{\mathsf{u}}$ + $\mathsf{A}^*$ $\mathsf{A}^*$ | ₩<br>$=$<br>■ 著 理 図・<br>课信 》<br>G Wyrównanie G | $=$ $=$ | Ogólne<br>팩 - % 000<br>$^{00}_{0000}$ + 00<br>Liczba | $\check{}$<br>A<br>Style<br>$\star$<br>$\frac{1}{2}$ | <sub>H</sub> <sup>-</sup> Wstaw ▼<br>Usuń +<br>图 Format *<br>Komórki | $\Sigma$ - $\frac{1}{2}T$ -<br>图· 角·<br>$Q_{\tau}$<br>Edytowanie |              |
|                                  | G12                                                                            | $\bullet$ (in<br>$f_x$                                                            |                                                |         |                                                      |                                                      |                                                                      |                                                                  | v            |
| A<br>$\mathbf 1$                 | $\mathsf{A}$<br>B                                                              | $\mathsf{C}$                                                                      | D                                              | E       | F                                                    | G                                                    | H                                                                    | $\mathbf{I}$                                                     | $\mathbf{j}$ |
| $\overline{2}$<br>$\overline{3}$ |                                                                                |                                                                                   |                                                |         |                                                      |                                                      |                                                                      |                                                                  |              |
| $\overline{4}$<br>$\overline{5}$ |                                                                                | 160,0                                                                             | 25,9                                           |         |                                                      |                                                      |                                                                      |                                                                  |              |
| $\overline{6}$<br>$\overline{7}$ |                                                                                | 160,0<br>160,0                                                                    | 25,9<br>25,9                                   |         |                                                      |                                                      |                                                                      |                                                                  |              |
| $\,$ 8<br>$\overline{9}$         |                                                                                | 160,0<br>160,0<br>160,0                                                           | 25,9<br>25,9                                   |         |                                                      |                                                      |                                                                      |                                                                  | ₿            |
| 10<br>11<br>12                   |                                                                                | 165,0                                                                             | 25,9<br>$\overline{3}$                         |         |                                                      |                                                      |                                                                      |                                                                  |              |
| 13<br>14                         |                                                                                | 170,0                                                                             | $\overline{3}$                                 |         |                                                      |                                                      |                                                                      |                                                                  |              |
| 15<br>16                         |                                                                                |                                                                                   |                                                |         |                                                      |                                                      |                                                                      |                                                                  |              |
| 17<br>18                         |                                                                                | 180,0<br>180.0                                                                    | $\overline{2}$<br>$\overline{\mathbf{3}}$      |         |                                                      |                                                      |                                                                      |                                                                  |              |
| 19<br>20                         |                                                                                | 190,0<br>190,0                                                                    | 3<br>3                                         |         |                                                      |                                                      |                                                                      |                                                                  |              |
| 21<br>22<br>23                   |                                                                                | 175,0<br>165,0                                                                    | $\overline{\mathbf{3}}$<br>8                   |         |                                                      |                                                      |                                                                      |                                                                  |              |
| 24                               | II I + + H Arkusz1 Arkusz2 Arkusz3 2                                           |                                                                                   |                                                |         | $\Box$ 4                                             |                                                      | $\overline{\mathbf{H}}$                                              | r                                                                |              |
| Gotowy                           |                                                                                |                                                                                   |                                                |         |                                                      | 田口凹 100% →                                           |                                                                      | σ                                                                | Œ            |

**Ekran 8. Arkusz Excel z przygotowanymi zleceniami.**

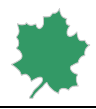

| <b>RDNiB</b>                                                                     | <b>RDS</b> | <b>RTT</b>                                                                                                    | Zastosuj filtry   |                                       |                  |                     |            |           |        |        |         |         |         |          | <b>XLS</b>  |
|----------------------------------------------------------------------------------|------------|----------------------------------------------------------------------------------------------------|-------------------|---------------------------------------|------------------|---------------------|------------|-----------|--------|--------|---------|---------|---------|----------|-------------|
| SOBOTA                                                                           | NIEDZIELA  |                                                                                                    | <b>RDB-PIATEK</b> | <b>RDB-SOBOTA</b>                     | BASE.            | PEAK.               |            | OFFPEAK   |        |        |         |         |         |          | CSV         |
| Instrument                                                                       |            | A Faza                                                                                                    | Wol. K            | Cena K                                | Cena S           | Wol. S              |            | Cena ost. | Otw.   | Max.   | Min.    | Zamk.   | Wolumen | Nadwyżka | Kurs jednol |
| RDNG 26-10-2013 H01 COTR                                                         |            |                                                                                                    | 10.0              | 136.00                                |                  |                     |            | 160.00    | 150.11 | 160.00 | 123.34  |         | 1 076.0 |          |             |
| RDN6 26-10-2013 H02 COTR                                                         |            |                                                                                                    | 10,0              | 120,00                                |                  |                     |            | 136,00    | 150,11 | 150,11 | 123,34  |         | 999,0   |          |             |
| RDN6 26-10-2013 H03 COTR                                                         |            |                                                                                                    | 10.0              | 132,00                                |                  |                     | 1 160,00   |           | 150,11 | 160.00 | 123.34  |         | 1 045.0 |          |             |
| RDN6 26-10-2013 H04 COTR                                                         |            |                                                                                                    | 10.0              | 128,00                                |                  |                     | 1 160,00   |           | 150.11 | 160.00 | 123.34  |         | 1 112.0 |          |             |
| RDN6 26-10-2013 H05 COTR                                                         |            |                                                                                                    | 9.0               | 128,00                                |                  |                     | 160.00     |           | 150.11 | 160.00 | 123.34  |         | 1 154.0 |          |             |
| RDNG 26-10-2013 HOG COTR                                                         |            |                                                                                                    | 10.0              | 128,00                                |                  |                     | 1 160,00   |           | 150,11 | 160,00 | 123,34  |         | 1 222,0 |          |             |
| RDN6 26-10-2013 H07 COTR                                                         |            |                                                                                                    | 1,0               | 2,00                                  |                  |                     | $+ 160.00$ |           | 150,11 | 160,00 | 120.00  |         | 1 272,0 |          |             |
| RDN6 26-10-2013 H08 COTR                                                         |            |                                                                                                    | 10.0              | 123,00                                | Złóż zlecenie    |                     |            | bo.       | 150,11 | 160,00 | 123.34  |         | 1 315.0 |          |             |
| RDN6 26-10-2013 H09 COTR                                                         |            |                                                                                                    | 10.0              | 136,00                                | Wklei zlecenia   |                     |            | bo        | 150,11 | 160.00 | 123.34  |         | 1 369.0 |          |             |
| RDN6 26-10-2013 H10 COTR                                                         |            |                                                                                                    | 10.0              | 136,00                                | Pokaż zlecenia   |                     |            | li 1      | 180.00 | 180.00 | 123.34  |         | 1 436.0 |          |             |
| RDNG 26-10-2013 H11 COTR                                                         |            |                                                                                                    | 10.0              | 136,00                                | Transakcie       |                     |            | bo        | 150,11 | 160.00 | 123,34  |         | 1 518,0 |          |             |
| RDNG 26-10-2013 H12 COTR                                                         |            |                                                                                                    | 10.0              | 136.00                                | Zabezpieczenia   |                     |            | DО        | 150,11 | 170.00 | 123.34  |         | 1 545,0 |          |             |
| RDN6 26-10-2013 H13 COTR<br>RDN6 26-10-2013 H14 COTR<br>RDN6 26-10-2013 H15 COTR |            | 10.0                                                                                                    | 136.00            | Transakcje pozasesyjne<br>Poziomy cen |                  |                     | DO.        | 150,11    | 160,00 | 123,34 |         | 1 595,0 |         |          |             |
|                                                                                  |            | 10.0                                                                                                    | 136,00            |                                       |                  |                     | bo.        | 150.11    | 150.11 | 123.34 |         | 1 637.0 |         |          |             |
|                                                                                  |            | 10.0                                                                                                    | 136,00            |                                       |                  |                     | bо         | 150.11    | 150.11 | 123.34 |         | 1 691.0 |         |          |             |
| RDN6 26-10-2013 H16 COTR                                                         |            |                                                                                                    | 5.0               | 136.00                                | Pozycje          |                     |            | bо        | 150,11 | 160.00 | 123.34  |         | 1764.0  |          |             |
| RDNG 26-10-2013 H17 COTR                                                         |            |                                                                                                    | 10.0              | 136,00                                | Grafikowanie RDN |                     |            | DО        | 150,11 | 160,00 | 123,34  |         | 1801,0  |          |             |
| RDN6 26-10-2013 H18 COTR                                                         |            |                                                                                                    | 9.0               | 136,00                                | Grafikowanie RDB |                     |            | bo        | 150,11 | 160,00 | 123,34  |         | 1856,0  |          |             |
| RDN6 26-10-2013 H19 COTR                                                         |            |                                                                                                    | 9.0               | 136,00                                |                  | Komunikaty gieldowe |            | bo        | 150,11 | 160.00 | 123.34  |         | 1925.0  |          |             |
|                                                                                  |            | 10.0<br>136,00<br>RDN6 26-10-2013 H20 COTR<br>Transakcje rynkowe<br>10.0<br>136.00<br>RDN6 26-10-2013 H21 COTR |                   |                                       |                  | DD                  | 150,11     | 160.00    | 123.34 |        | 1963.0  |         |         |          |             |
|                                                                                  |            |                                                                                                    |                   |                                       |                  | bо                  | 150,11     | 160,00    | 123,34 |        | 2 032,0 |         |         |          |             |
| RDNG 26-10-2013 H22 COTR                                                         |            |                                                                                                    | 10.0              | 136.00                                | Ustawienia       |                     |            | bо        | 150,11 | 160.00 | 123.34  |         | 2071,0  |          |             |
| RDN6 26-10-2013 H23 COTR                                                         |            |                                                                                                    | 10.0              | 136.00                                |                  |                     | 1 160.00   |           | 150,11 | 160,00 | 123,34  |         | 2 135,0 |          |             |
| RDN6 26-10-2013 H24 COTR                                                         |            |                                                                                                    | 10.0              | 136,00                                |                  |                     |            | 160,00    | 150,11 | 160.00 | 123,34  |         | 2 202.0 |          |             |
| $\epsilon$                                                                       |            |                                                                                                    |                   |                                       |                  |                     | III.       |           |        |        |         |         |         |          |             |

**Ekran 9. Menu kontekstowe z opcją Wklej zlecenia.**

Po złożeniu lub anulowaniu wklejonych zleceń zawartość niebieskich komórek zostaje wyczyszczona, a zestawienie *Arkusz ofert* wraca do trybu automatycznego odświeżania zawartości po każdej zmianie raportowanej przez giełdowy system notujący.

Próba wklejenia zawartości schowka niezgodnej z opisanym powyżej formatem powoduje wyświetlenie komunikatu błędu "Nieprawidłowy format danych".

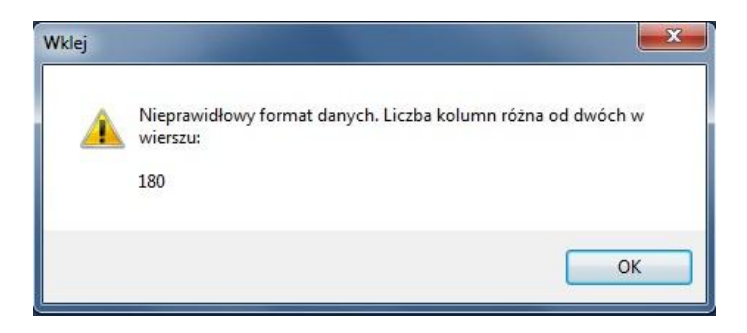

**Ekran 10. Nieprawidłowy format danych.**

## <span id="page-9-0"></span>Kontr zlecenie

Aplikacja umożliwia szybkie złożenie kontr zlecenia bezpośrednio z arkusza ofert, poprzez podwójne kliknięcie danej oferty (wolumen lub cena). Przy składaniu kontr zlecenia wyświetlane jest okno do składania nowego zlecenia z odpowiednio wypełnionymi polami wolumen i cenę wraz dodatkowymi domyślnymi parametrami okna.

## <span id="page-9-1"></span>Pokaż zlecenia

Opcja *Pokaż zlecenia* w menu kontekstowym *Arkusza ofert* otwiera okno *Zlecenia*. Zestawienie w oknie *Zlecenia* zawiera wyłącznie zlecenia własne, czyli powiązane z kontem zalogowanego użytkownika.

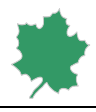

Przycisk (włącz/wyłącz) *Aktywne Zlecenia* umożliwia Użytkownikowi obserwację aktywnych zleceń na rynku. Aby skorzystać z pozostałych filtrów Użytkownik musi wyłączyć przycisk "Aktywne Zlecenia"

a) po każdorazowym zalogowaniu przycisk *Zlecenia Aktywne* jest zastosowany/włączony,

b) włączony przycisk *Zlecenia Aktywne* powoduje wyłączenie filtrów *Odrzucone*, *Zrealizowane*, *Anulowane*,

c) włączony przycisk *Zlecenia Aktywne* powoduje włączenie filtrów *Oczekuje*, *Zaakceptowane*, *Złożone*,

d) włączony przycisk *Zlecenia Aktywne* powoduje zablokowanie elementów *Od:* i *Do:* oraz ignorowanie ich wartości podczas filtrowania,

e) włączony przycisk *Zlecenia Aktywne* nie zmienia aktualnego stanu przełączników *Kupno* i *Sprzedaż* oraz uwzględnia ich stan podczas filtrowania,

Każdorazowe użycie przycisku *Zastosuj* prezentuje aktualne zestawienie zleceń własnych zgodnie z wybranymi filtrami. Zgodnie z zawartością filtrów *Termin Utworzenia* zestawienie zawiera zlecenia utworzone nie wcześniej niż w dniu i godzinie wybranej w polu *Od* i nie później niż w dniu i godzinie podanej w polu *Do*. Filtr *Strona* pozwala na zaprezentowanie wyłącznie zleceń kupna, jeśli wyłączony jest przycisk *Sprzedaż*, albo wyłącznie zleceń sprzedaży, jeśli wyłączony jest przycisk *Kupno*. Filtr Grupy rynkowe umożliwia wyświetlenie zleceń dotyczących instrumentów należących do właściwych, wyodrębnionych przez Towarową Giełdę Energii S.A. rynków towarów giełdowych.

Najszybszym sposobem eksportowania danych prezentowanych w zestawieniu jest zapisanie ich w pliku tekstowym rozdzielanym przecinkami przy pomocy przycisku CSV. Przycisk PDF umożliwia eksportowanie danych zestawienia do pliku PDF. Przycisk XLSX umożliwia przeniesienie danych z tabeli do arkusza kalkulacyjnego Excel.

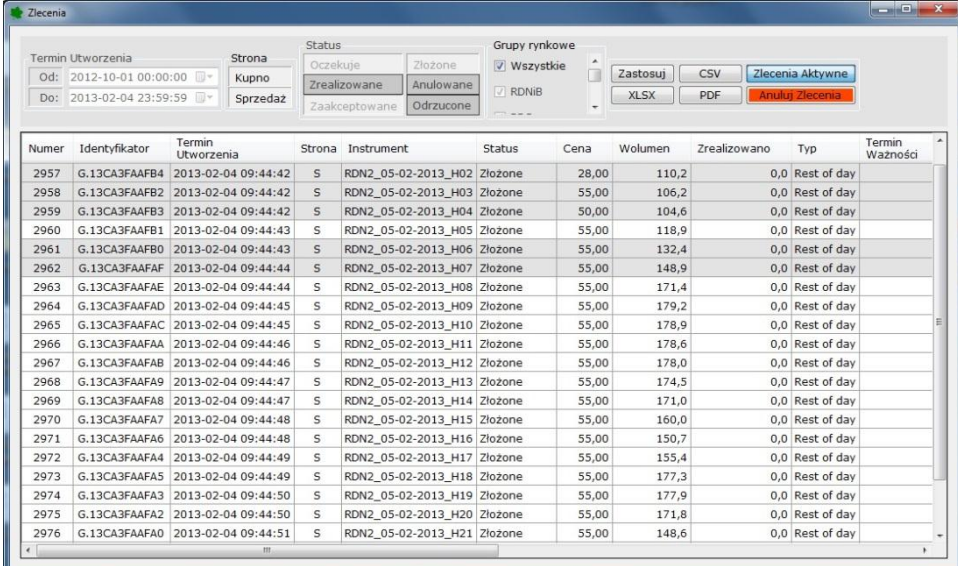

#### **Ekran 11. Okno Zlecenia.**

Przycisk *Anuluj zlecenia* umożliwia anulowanie wszystkich widocznych w zestawieniu zleceń pod warunkiem, że żadne z nich nie jest zaznaczone. Na przykład, na ekranie 11 pięć zleceń zostało zaznaczonych przy pomocy

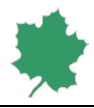

kombinacji lewego przycisku myszy oraz klawisza *Shift* i *Control* Jeżeli jedno, lub więcej zleceń zostało zaznaczonych to działanie przycisku *Anuluj zlecenia* zmienia się i anulowane zostają tylko te zaznaczone zlecenia.

Menu kontekstowe w oknie Zlecenia pozwala na anulowanie złożonego wcześniej zlecenia, jego modyfikację oraz wyświetlenie historii operacji przeprowadzanych na zleceniu. Aby to zrobić należy wybrać zlecenie przy pomocy prawego przycisku myszy, a następnie wybrać odpowiednią opcję w rozwiniętym menu kontekstowym.

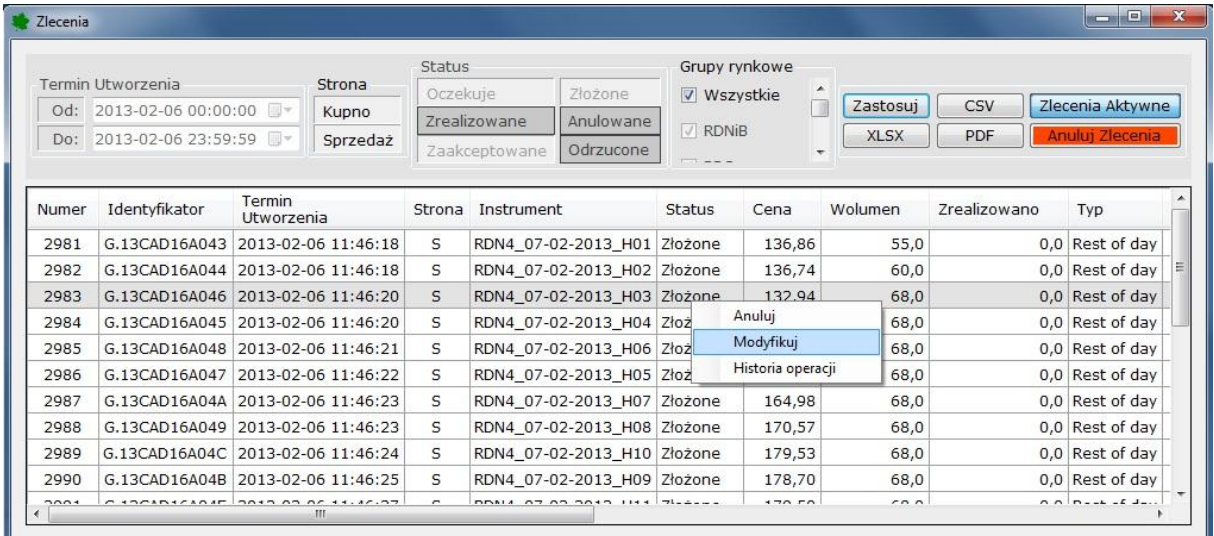

**Ekran 12. Menu kontekstowe w Oknie Zlecenia.**

#### **Status zleceń**

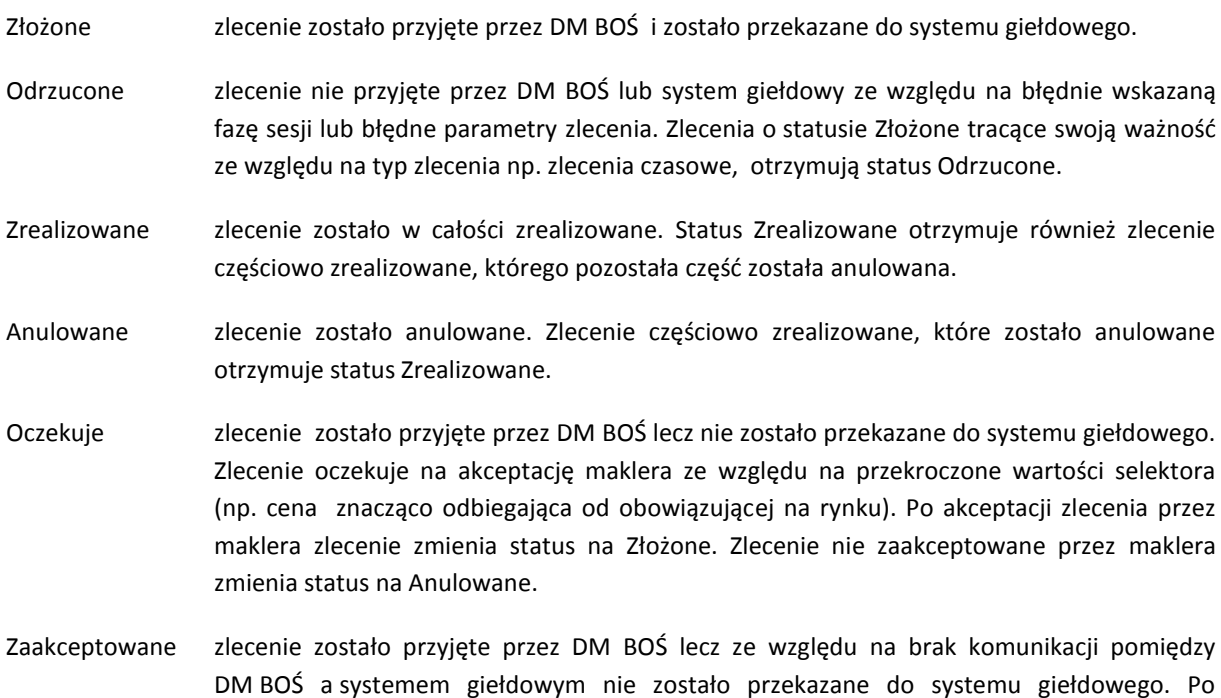

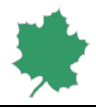

wznowieniu komunikacji zlecenia o statusie Zaakceptowane zostaną przekazane do systemu giełdowego i otrzymają status Złożone. Zlecenia ze statusem Zaakceptowane podlegają anulowaniu.

## <span id="page-12-0"></span>Zabezpieczenia

Opcja *Zabezpieczenia* otwiera okno dialogowe o nazwie *Zabezpieczenia*.

Przycisk *Pobierz* umożliwia pobranie i wyświetlenie aktualnej informacji o bieżącym stanie zabezpieczeń konta, z którym powiązany jest zalogowany użytkownik. Nazwa powiązanego konta wyświetlana jest w polu Konto. Pole Zabezpieczenia bazowe zawiera wartość zabezpieczeń potwierdzoną przez DM BOŚ na początku sesji. Do zabezpieczeń bazowych nie zalicza się należności (środki pieniężne, które podlegają rozliczeniu przez Izbę Rozliczeniową Giełd Towarowych). Zawartość pozostałych pól może się zmieniać w trakcie sesji w zależności od rodzaju i liczby złożonych zleceń oraz zawartych transakcji.

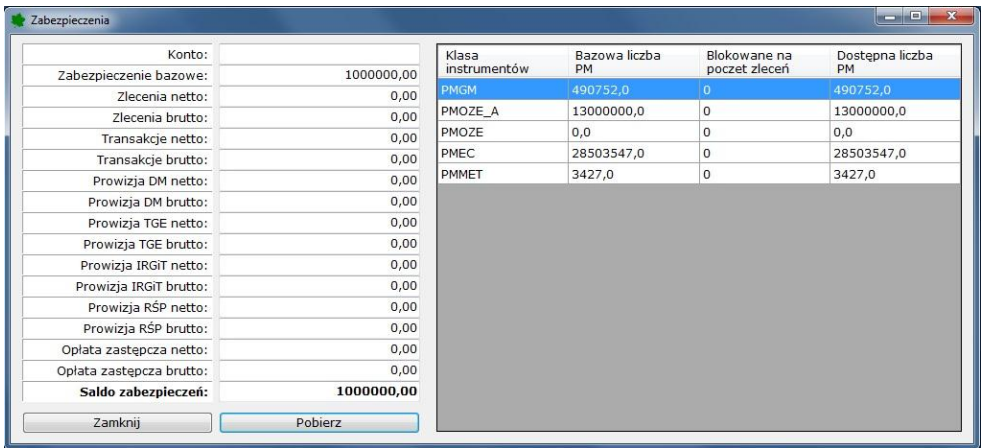

**Ekran 13. Podgląd zabezpieczeń finansowych oraz stanu posiadania praw majątkowych.**

## <span id="page-12-1"></span>**Transakcje**

Opcja *Transakcje* w menu kontekstowym *Arkusza ofert* pozwala otworzyć okno *Transakcje*. Każdorazowe użycie przycisku *Zatwierdź* prezentuje aktualne zestawienie transakcji własnych konta, z którym powiązany jest zalogowany użytkownik, zgodnie z wybranymi filtrami. Przy pomocy filtrów można ograniczyć liczbę wyświetlanych transakcji ze względu na datę i czas zawarcia transakcji, ze względu na stronę transakcji, jej status w giełdowym systemie notującym oraz przynależność instrumentu do właściwego, wyodrębnionego przez Towarową Giełdę Energii S.A. rynku towarów giełdowych.

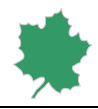

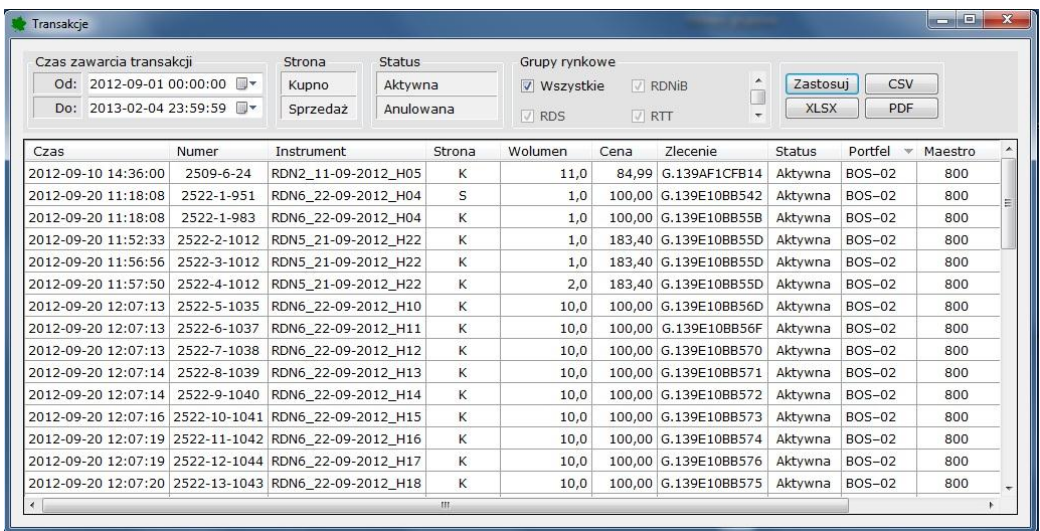

**Ekran 14. Transakcje własne.**

Przyciski *CSV* i *PDF* pozwalają wyeksportować zaprezentowane w zestawieniu dane do pliku. Przycisk *XLSX* pozwala na przeniesienie zaprezentowanych w tabeli danych do arkusza kalkulacyjnego Excel.

### <span id="page-13-0"></span>Transakcje pozasesyjne gwarantowane

Wybór opcji *Transakcje pozasesyjne* w menu kontekstowym *Arkusza ofert* umożliwia otwarcie okna *Transakcje pozasesyjne*.

Użycie przycisku *Zastosuj* powoduje pobranie i wyświetlenie zestawienia wszystkich zgłoszonych przez użytkownika transakcji pozasesyjnych, zgodnie z wybranymi filtrami. Liczbę pobranych własnych transakcji pozasesyjnych można ograniczyć ze względu na czas zgłoszenia, stronę transakcji oraz jej aktualny status.

Każda transakcja pozasesyjna, która została potwierdzona przez kontrahenta, a następnie zaakceptowana przez giełdę otrzymuje status *Zrealizowana* i można ją również odnaleźć w oknie *Transakcje*.

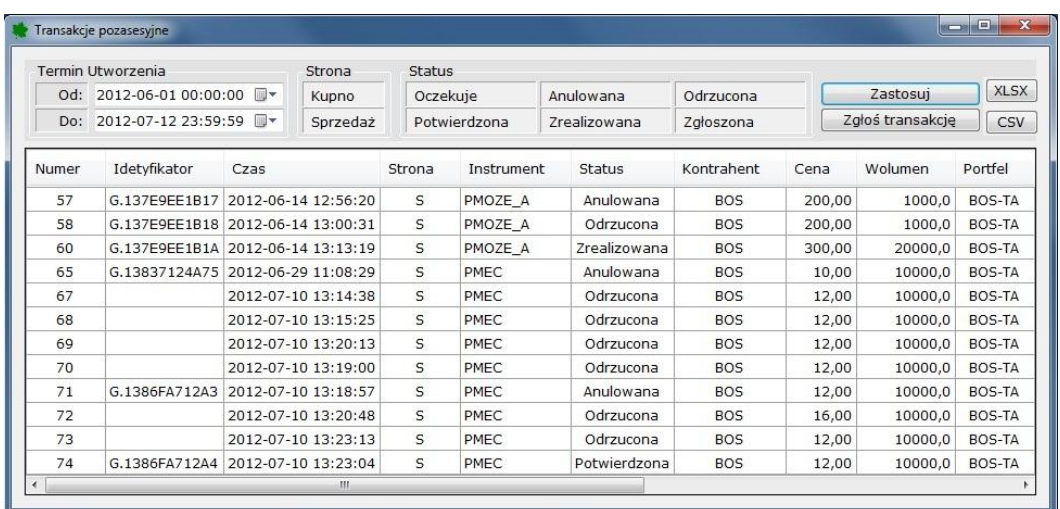

**Ekran 15. Transakcje pozasesyjne.**

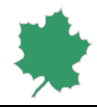

Zgłoszenie nowej transakcji pozasesyjnej jest możliwe po użyciu przycisku *Zgłoś transakcję*. Otwiera się okno *Zgłoś transakcję pozasesyjną*, które zawiera następujące pola do wypełnienia:

*Instrument* – nazwa instrumentu notowanego na giełdzie,

*Druga strona transakcji* – kod członka giełdy, będącego kontrahentem w zgłaszanej transakcji,

*Portfel* – nazwa portfela zgłaszającego transakcję,

*Strona rynku* – strona transakcji jaką reprezentuje zgłaszający,

*Data transakcji* – deklarowana przez zgłaszającego data zawarcia transakcji,

*Godzina transakcji* – deklarowana przez zgłaszającego godzina zawarcia transakcji,

*Wolumen* – liczba sztuk zgodnie z definicją wybranego instrumentu,

*Cena* – cena transakcji,

*Opis* – w przypadku transakcji na prawach majątkowych zwiera kod Rejestru Świadectw Pochodzenia, *Typ realizacji* – dodatkowa informacja, opisana w programie giełdowym słowami: *Execution type ref.*

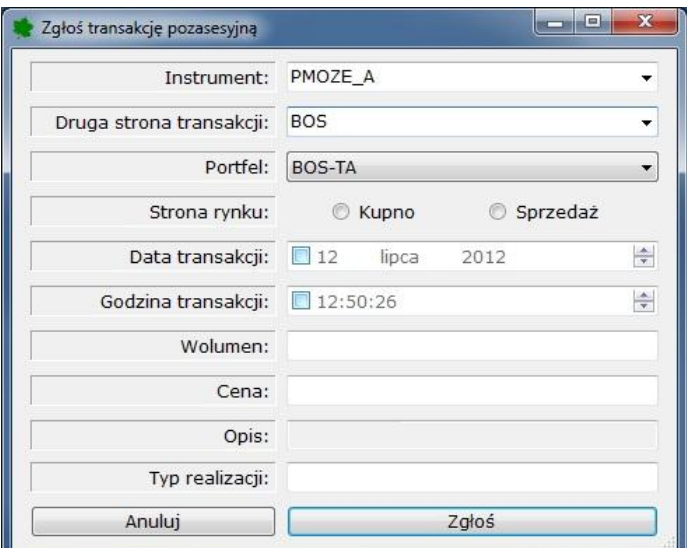

#### **Ekran 16. Zgłoś transakcję pozasesyjną.**

Menu kontekstowe w oknie *Transakcje pozasesyjne* pozwala na anulowanie zgłoszonej wcześniej transakcji pozasesyjnej. Aby to zrobić należy wybrać transakcję pozasesyjną przy pomocy prawego przycisku myszy, a następnie wybrać opcję *Anuluj* w rozwiniętym menu kontekstowym.

Przyciski *CSV* i *PDF* pozwalają wyeksportować zaprezentowane w zestawieniu dane do pliku. Przycisk *XLSX* pozwala na przeniesienie zaprezentowanych w tabeli danych do arkusza kalkulacyjnego Excel.

### <span id="page-14-0"></span>Otwarte pozycje

Opcja *Pozycje* w menu kontekstowym okna *Arkusz ofert* pozwala na otwarcie okna *Otwarte pozycje*.

Użycie przycisku *Pobierz* umożliwia pobranie z giełdowego systemu rozliczeniowego i wyświetlenie w postaci tabeli otwartych pozycji wszystkich portfeli zalogowanego użytkownika.

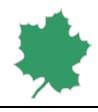

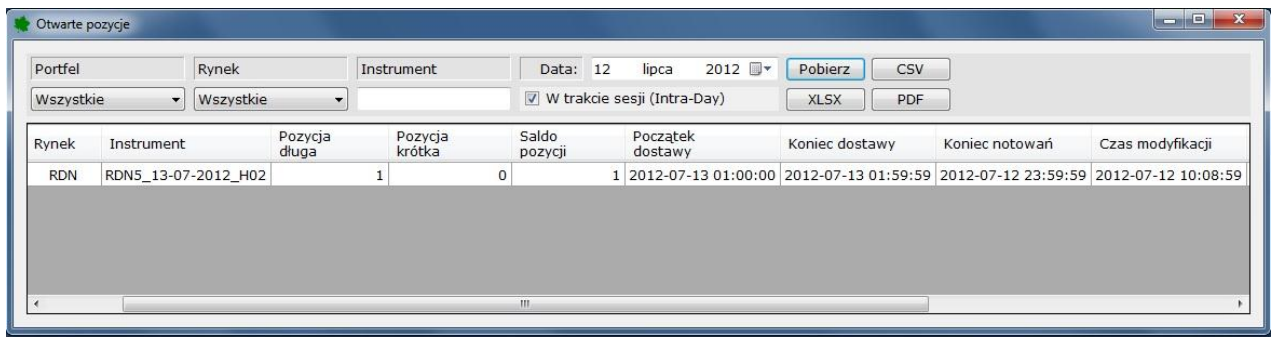

**Ekran 17. Otwarte pozycje.**

## <span id="page-15-0"></span>Grafikowanie Rynku Dnia Następnego

**UWAGA!** Prawidłowa prezentacja danych w wierszu "Maksymalny limit zakupu" i "Maksymalny limit sprzedaży" **pod warunkiem, że użytkownik dokonał wyłącznie transakcji kupna lub transakcji sprzedaży.** 

Opcja *Grafikowanie RDN* w menu kontekstowym *Arkusza ofert* służy do otwarcia okna *Grafikowanie RDN*. W tym oknie prezentowane są grafiki związane z fizyczną dostawą energii elektrycznej w poszczególnych godzinach wybranej doby dostawy. Liczba wierszy tego zestawienia zależy od liczby posiadanych przez użytkownika portfeli i przypisanych im jednostek grafikowych.

W pierwszej kolumnie zestawienia wyświetlane są nazwy jednostek grafikowych oraz w nawiasie nazwy powiązanych portfeli. Sumy kontrolne prezentowane powyżej grafików są obliczane na podstawie bieżącej zawartości grafików pobieranych z giełdowego systemu rozliczeniowego. Najświeższą wersję własnych grafików można pobrać przy pomocy przycisku *Pobierz*.

Jeżeli termin zakończenia grafikowania dla wybranej daty dostawy jeszcze nie minął, a użytkownik posiada więcej niż jedną jednostkę grafikową jest możliwa zmiana zaprezentowanych wartości i zapisania ich przy pomocy przycisku *Wyślij*.

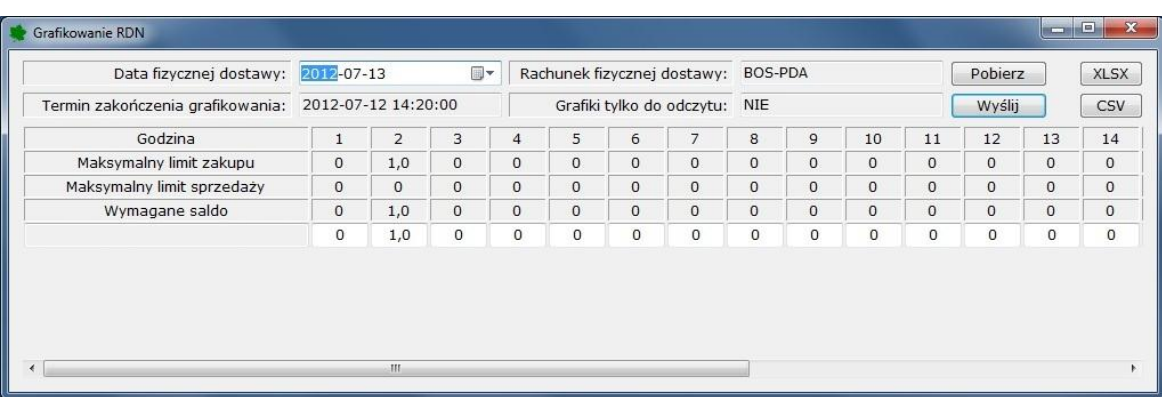

**Ekran 18. Grafikowanie Rynku Dnia Następnego.**

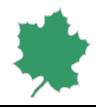

## <span id="page-16-0"></span>Grafikowanie Rynku Dnia Bieżącego

**UWAGA!** Prawidłowa prezentacja danych w wierszu "Maksymalny limit zakupu" i "Maksymalny limit sprzedaży" **pod warunkiem, że użytkownik dokonał wyłącznie transakcji kupna lub transakcji sprzedaży.** 

Opcja *Grafikowanie RDB* pozwala na otwarcie okna zawierającego zestawienie grafików fizycznej dostawy energii elektrycznej związanych z transakcjami zawartymi na Rynku Dnia Bieżącego. Liczba wierszy tego zestawienia zależy od liczby posiadanych przez użytkownika portfeli i przypisanych im jednostek grafikowych.

W pierwszej kolumnie zestawienia wyświetlane są nazwy jednostek grafikowych oraz w nawiasie nazwy powiązanych portfeli. Sumy kontrolne prezentowane powyżej grafików są obliczane na podstawie bieżącej zawartości grafików pobieranych z giełdowego systemu rozliczeniowego. Najświeższą wersję własnych grafików można pobrać przy pomocy przycisku *Pobierz*.

Jeżeli termin zakończenia grafikowania dla wybranej daty dostawy jeszcze nie minął, a użytkownik posiada więcej niż jedną jednostkę grafikową, to jest możliwa zmiana zaprezentowanych wartości i zapisania ich przy pomocy przycisku *Wyślij*.

## <span id="page-16-1"></span>Komunikaty giełdowe

Ekran ten umożliwia podgląd bieżących komunikatów giełdowych. Okno to pojawi się automatycznie w momencie nadejścia nowego komunikatu lub po wybraniu opcji Komunikaty giełdowe z menu kontekstowego.

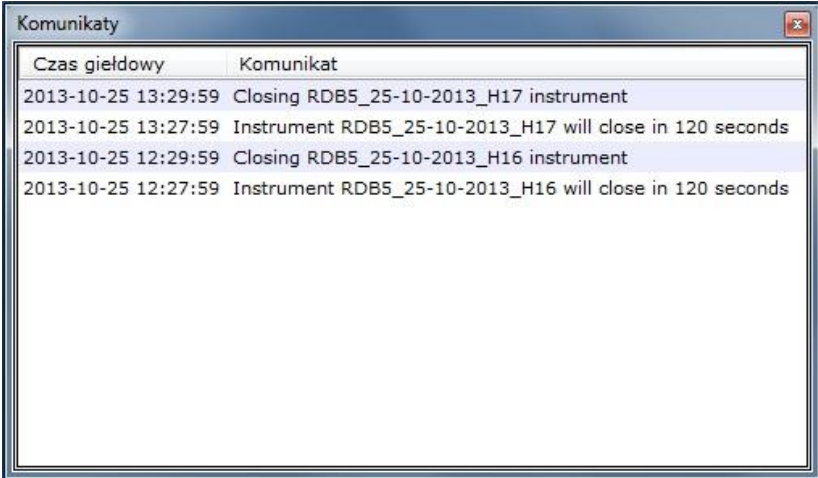

**Ekran 19. Komunikaty giełdowe.**

### <span id="page-16-2"></span>Transakcje rynkowe

Opcja Transakcje rynkowe pozwala na otwarcie okna zawierającego informacje o zawartych transakcjach rynkowych. Okno zostanie wyświetlone automatycznie w momencie zawarcia nowej transakcji.

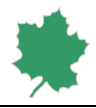

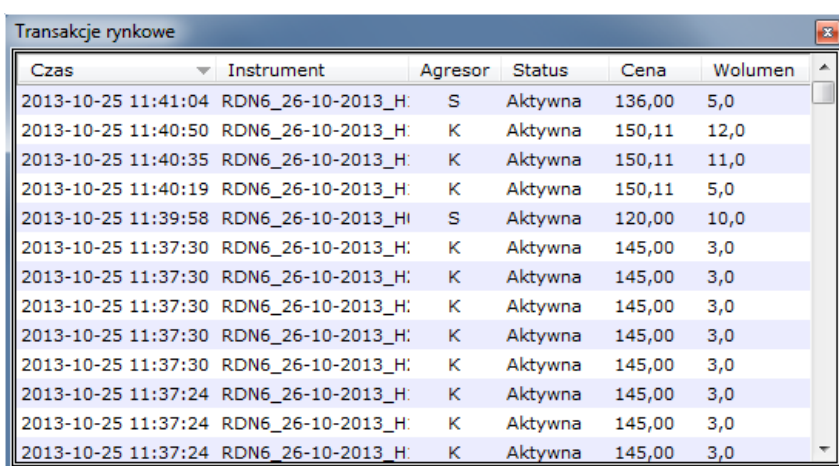

**Ekran 20. Transakcje rynkowe.**

## <span id="page-17-0"></span>Ustawienia

Panel ten pozwala na zmianę hasła. Dodatkowo użytkownik posiada możliwość zapisu aktualnego układu okien oraz podglądu i edycji aktualnych ustawień dotyczących domyślnego portfela oraz limitów zleceń w podziale na rynki.

Aby dokonać zmiany hasła, należy podać stare hasło a następnie wpisać nowe hasło oraz je powtórzyć aby zapobiec ustawianiu niepożądanego hasła przez użytkownika.

Aby zapisać układ aktualnie otwartych okien (takich jak Zlecenia, Transakcje, Zabezpieczenia, Transakcje pozasesyjne, Otwarte pozycje, Grafikowanie RDN, Grafikowanie RDB) należy użyć przycisku *Zapisz aktualny układ Okien*.

Zdefiniowanie portfela, który będzie wskazany jako domyślny podczas składania zleceń możliwe jest w polu Składanie Zleceń. Użytkownik osobno definiuje portfel dla zleceń kupna i sprzedaży.

Widełki są parametryzowane przez poszczególnych użytkowników. W celu modyfikacji widełek należy w odpowiednie komórki tabeli zawierającej limity zleceń wprowadzić wartości i następnie potwierdzić wprowadzone zmiany za pomocą przycisku *Zmień*.

Limity zleceń przechowywane są lokalnie, na maszynie klienta. Zlecenia przekraczające wartości brzegowe wymagają dodatkowego potwierdzenia.

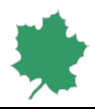

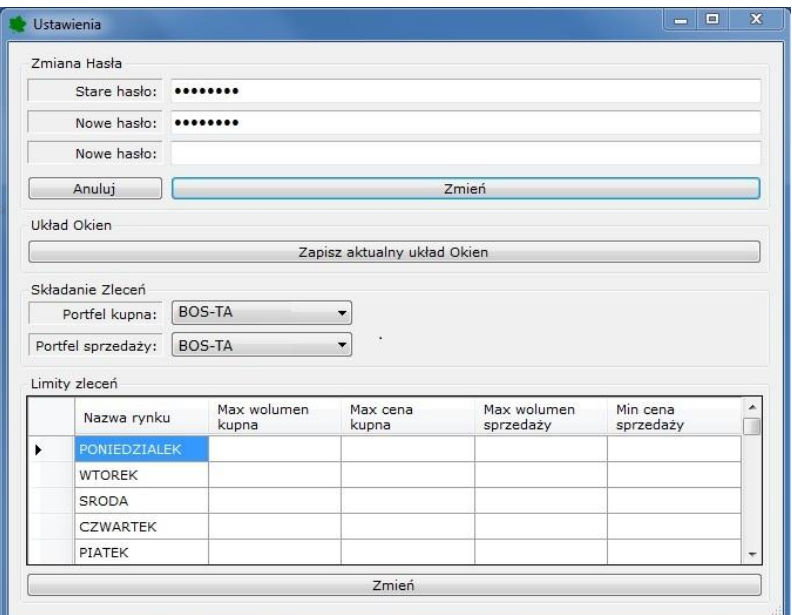

**Ekran 21. Ustawienia.**

Niniejsza Instrukcja wchodzi w życie z dniem 05 czerwca 2014 r.

 $\equiv$